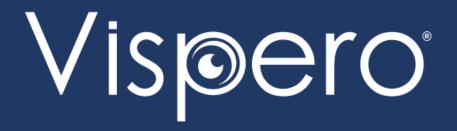

# Share and Collaborate in Real-Time with Google Docs and JAWS

Presented by

Elizabeth Whitaker, Manager of User Education & Outreach

## Why Google Docs

- Google Docs is a part of Google Workspace.
- Google Workspace is Google's suite of cloud-hosted tools.
- Google Docs is widely used in schools and in the workplace for sharing and collaborating.
- Use it to create, edit, and share documents.
- Files are stored in the Cloud.
- Access them via Google Docs or Google Drive.

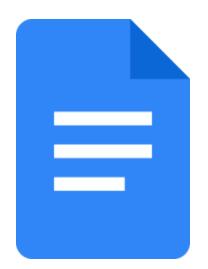

# Google Workspace and Accessibility

- Google provides several accessibility settings in their suite of applications.
- Enable Screen Reader and Braille support to read and navigate the document.
- Braille Support must be enabled for all navigation commands to work.
- This is true even if you are not using refreshable braille.

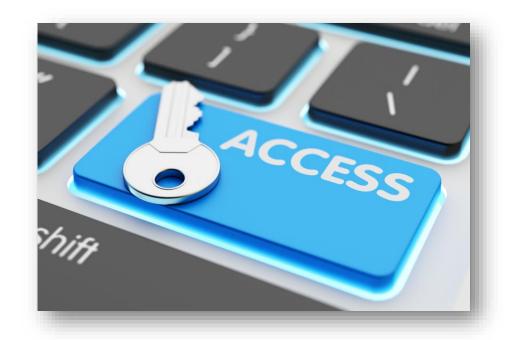

## **Enable Accessibility Settings**

- Toggle off JAWS Virtual PC cursor with INSERT+Z
  when in the apps for the best navigation
  experience.
- Toggle on Screen Reader Support with CTRL+ALT+Z.
- Toggle on Braille Support with CTRL+ALT+H.
- Locate these settings under Accessibility in the Tools menu.
- Options include Screen Reader Support, Braille Support, and Collaborator announcements.

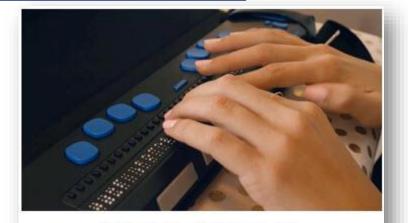

INSERT+Z
Toggle off/on Virtual PC Cursor

CTRL+ALT+Z
Turn on screen reader support

CTRL+ALT+H
Turn on braille support

# **Enable Accessibility Settings Demo**

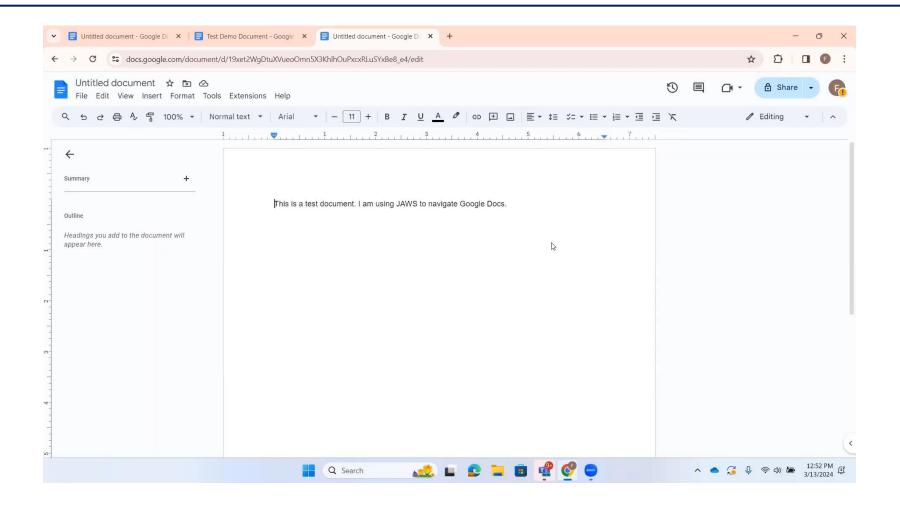

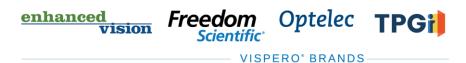

#### Create a New Document

 From Docs, press ALT+F to access the file menu, then **N** to create a new document.

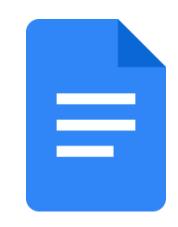

 From Drive, press SHIFT+T to create a new Google document.

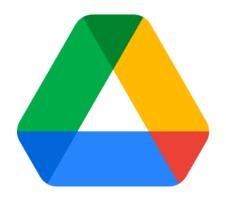

#### Create a New Document Demo

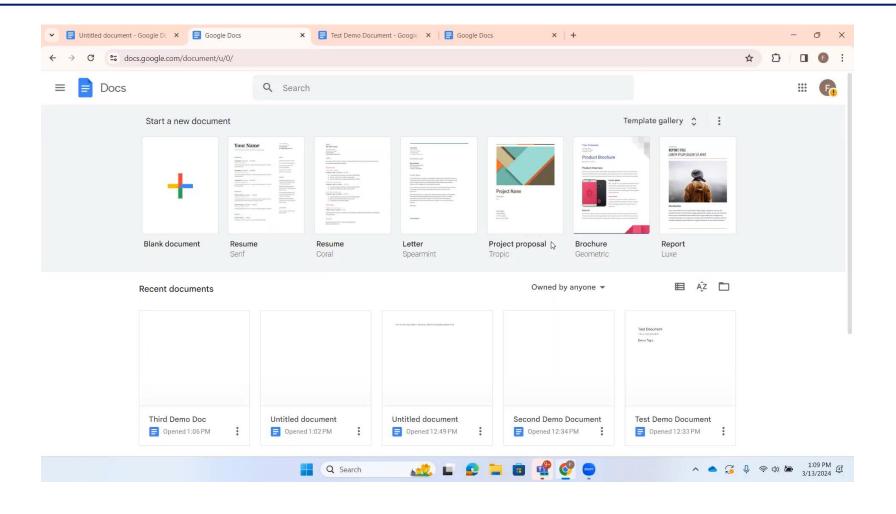

# Open an Existing Document

 From Docs, press CTRL+O to open an existing document.

• From Drive, locate the file you want to open and press **ENTER**.

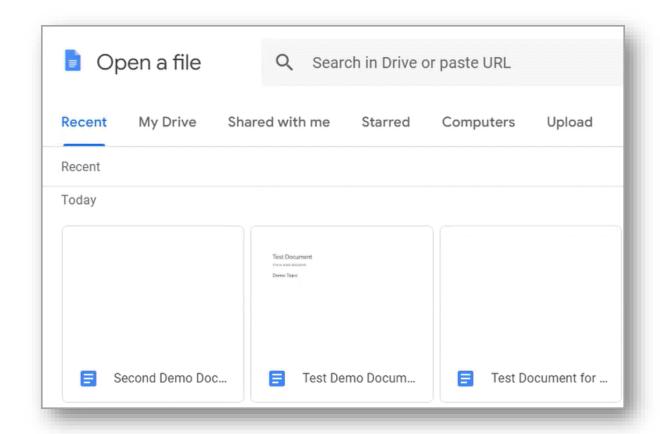

# Open an Existing Document Demo

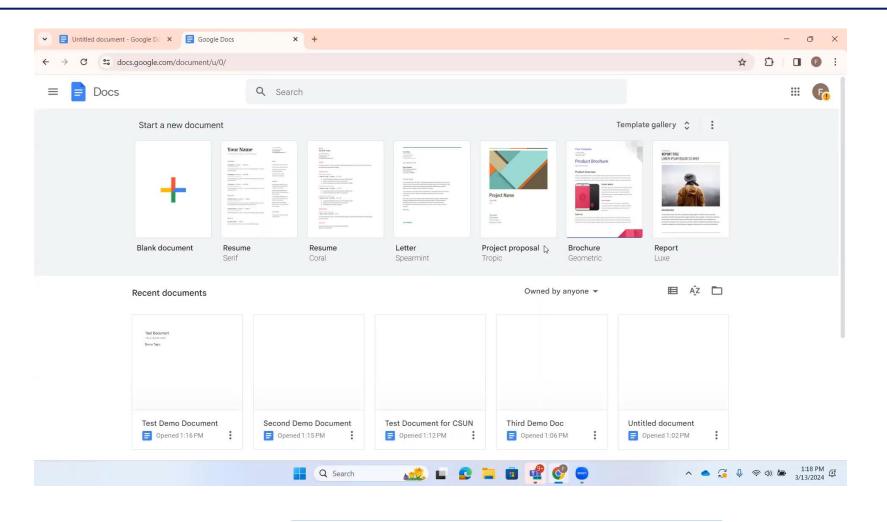

#### Share a Document

- Press ALT+F, then S to navigate to the Share with Others Menu.
- If the document is unnamed, you will be prompted to name it.
- Use the Share dialog to add collaborators and set permissions.
- Choices include view, comment, and edit.
- Send the share request.
- Recipients will receive an email with a link to access the document.

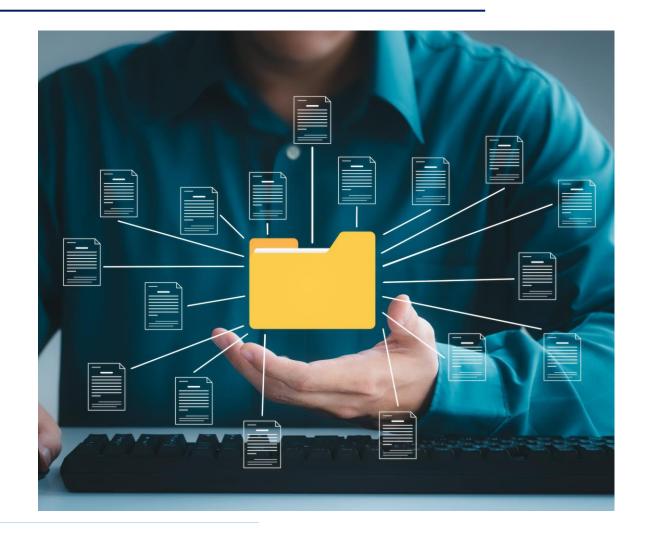

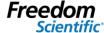

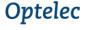

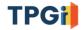

#### Share a Document Demo

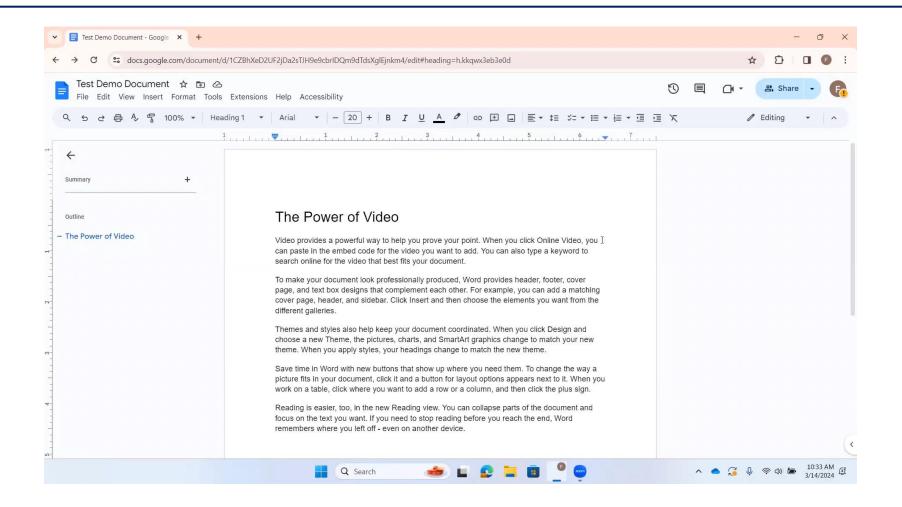

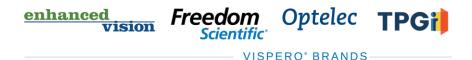

## Open a Shared File

- Open the email containing the link to the shared document.
- Activate the link to navigate to Docs and open the document.
- From Drive, navigate to the Shared with Me folder to access a list of documents shared with you.
- Press ENTER on a document to open it.

#### **Access Collaboration Details**

- Real-time collaboration information will be spoken by JAWS.
- Use Suggesting Mode to propose changes for other collaborators to review.
- Use Comments to ask questions, include notes, or communicate with other collaborators.

#### Access Collaboration Details Demo

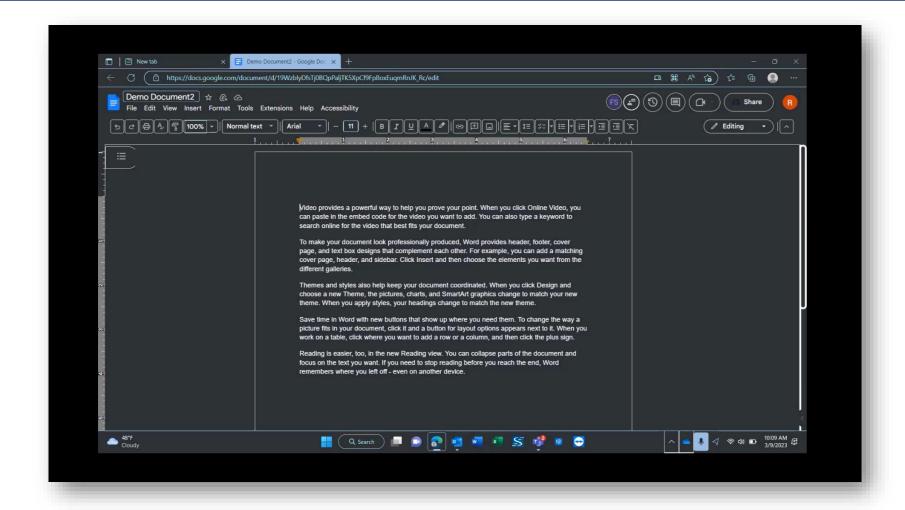

## Access a List of Keyboard Commands

- Press CTRL+SLASH (/) to access a list of keyboard commands.
- Use the JAWS layered command INSERT+SPACEBAR, G to turn on Quick Keys.
- Press ESC to turn them off.

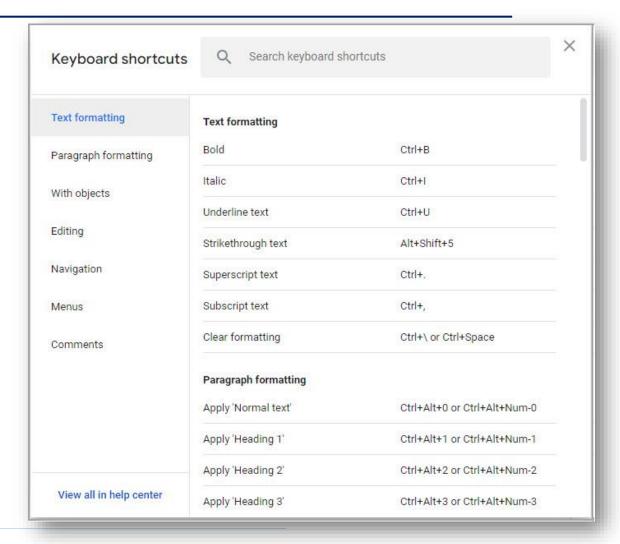

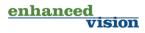

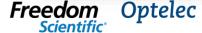

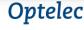

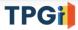

15

## Access a List of Keyboard Commands Demo

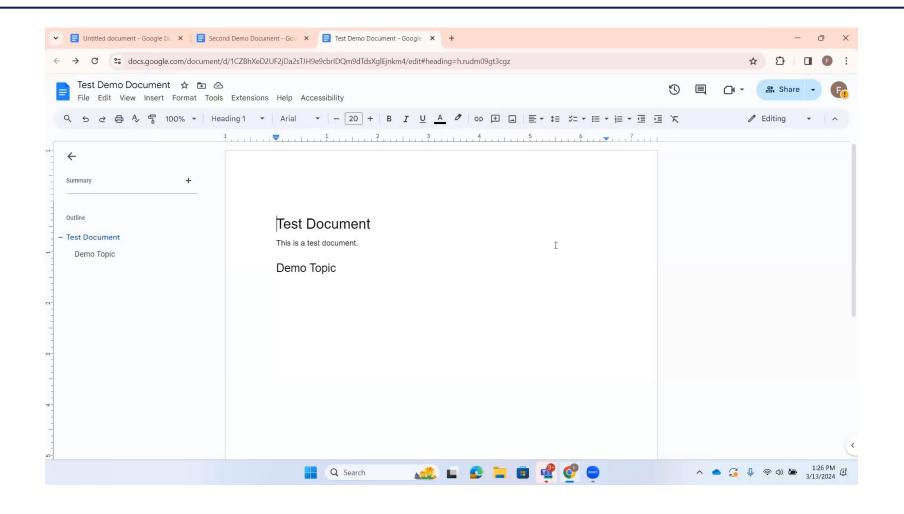

#### Resources

- Visit the Freedom Scientific Resources page for Google Workspace resources.
- https://www.freedomscientific.com/ resources

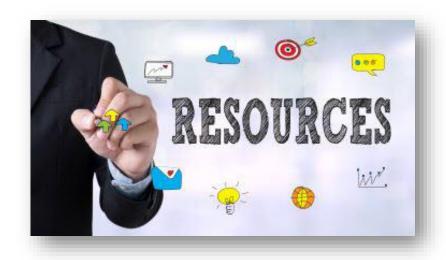

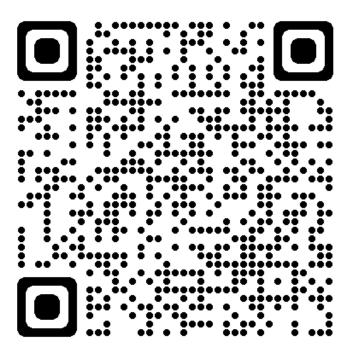